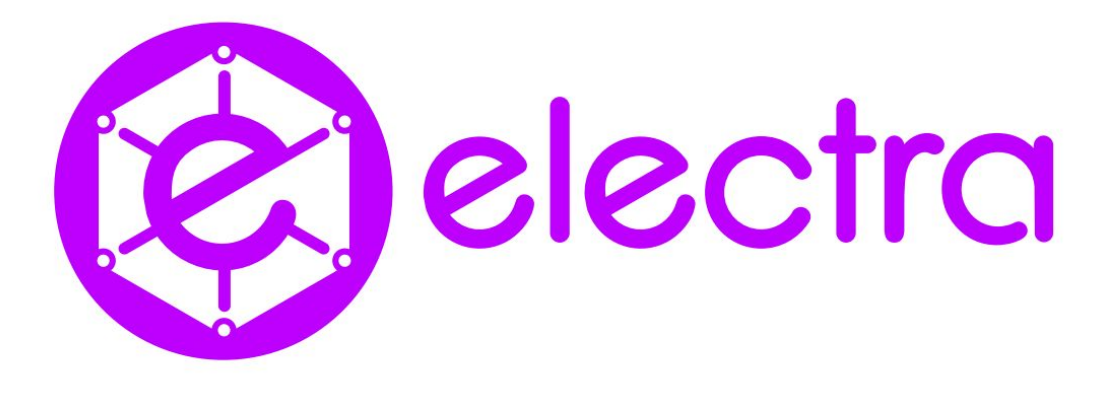

## **Electra Desktop Wallet ReadMe and Set-Up Guide**

The Electra Project, Electra developers, and anyone from the Electra team cannot be held responsible for any loss incurred through the use of the desktop wallet. By downloading this wallet, you agree that all risk through its use is your responsibility.

**Note: If you have the old wallet, which is the QT wallet, do not uninstall it until after you have downloaded the new desktop wallet! You will need to make sure the QT wallet is closed and not running as both wallets cannot run at the same time.**

First step is to visit <https://electraproject.org/wallets> and download the new Electra desktop wallet.

After the wallet has installed, it will start automatically. You will then see a screen that looks like this:

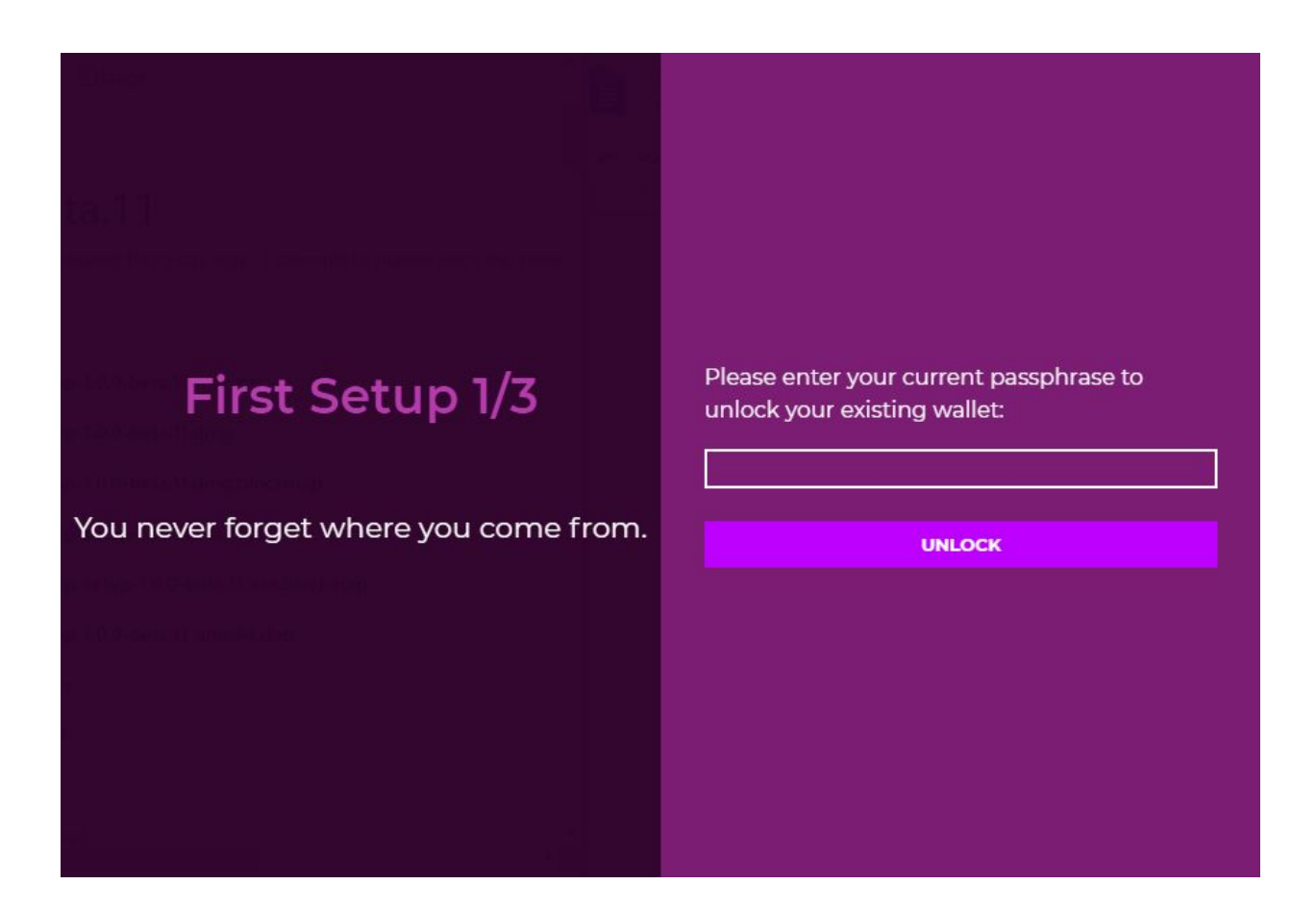

**This will be the first screen on the new wallet if you already have the old QT wallet installed and your wallet was encrypted.**

You will use the same passphrase as the QT wallet.

**If you do not have a password on the QT wallet, or if this is your first time installing this wallet, you will now set up a new password.**

> Please make sure you remember your password! Do not forget it! Write it down and keep it in a safe place!

Enter password here…

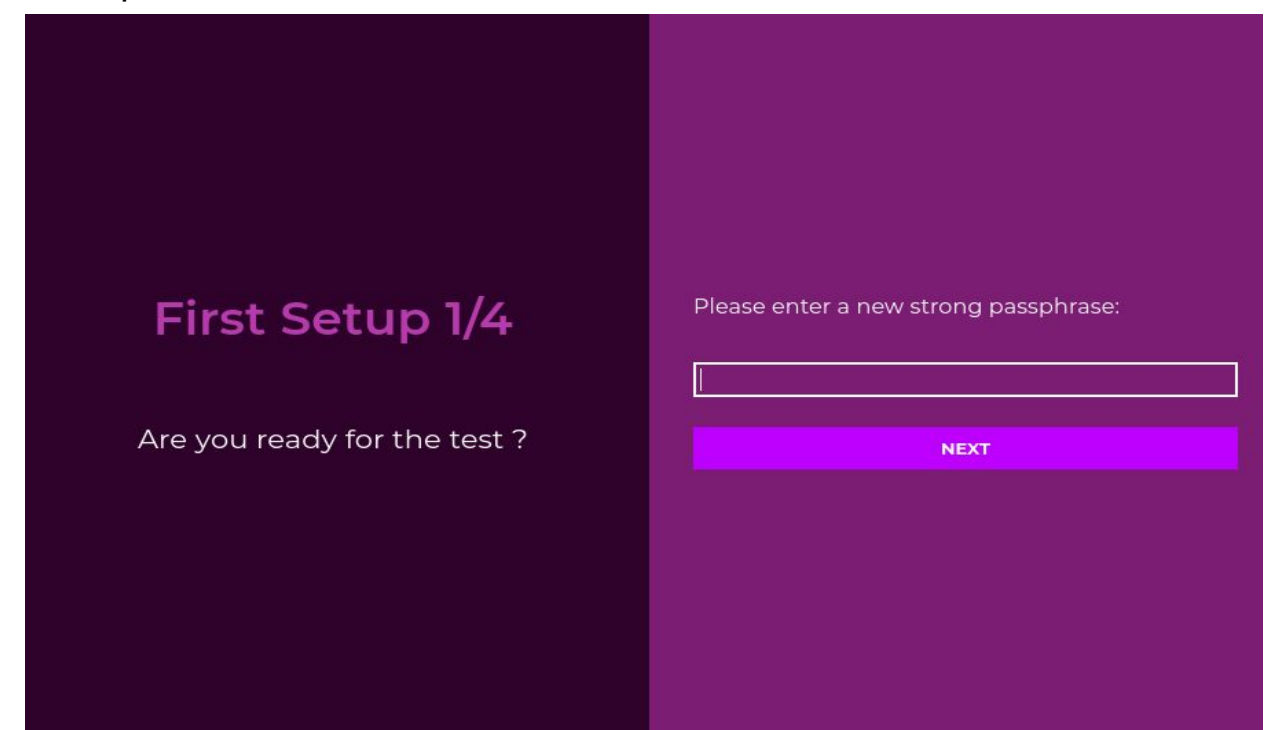

Confirm password here…

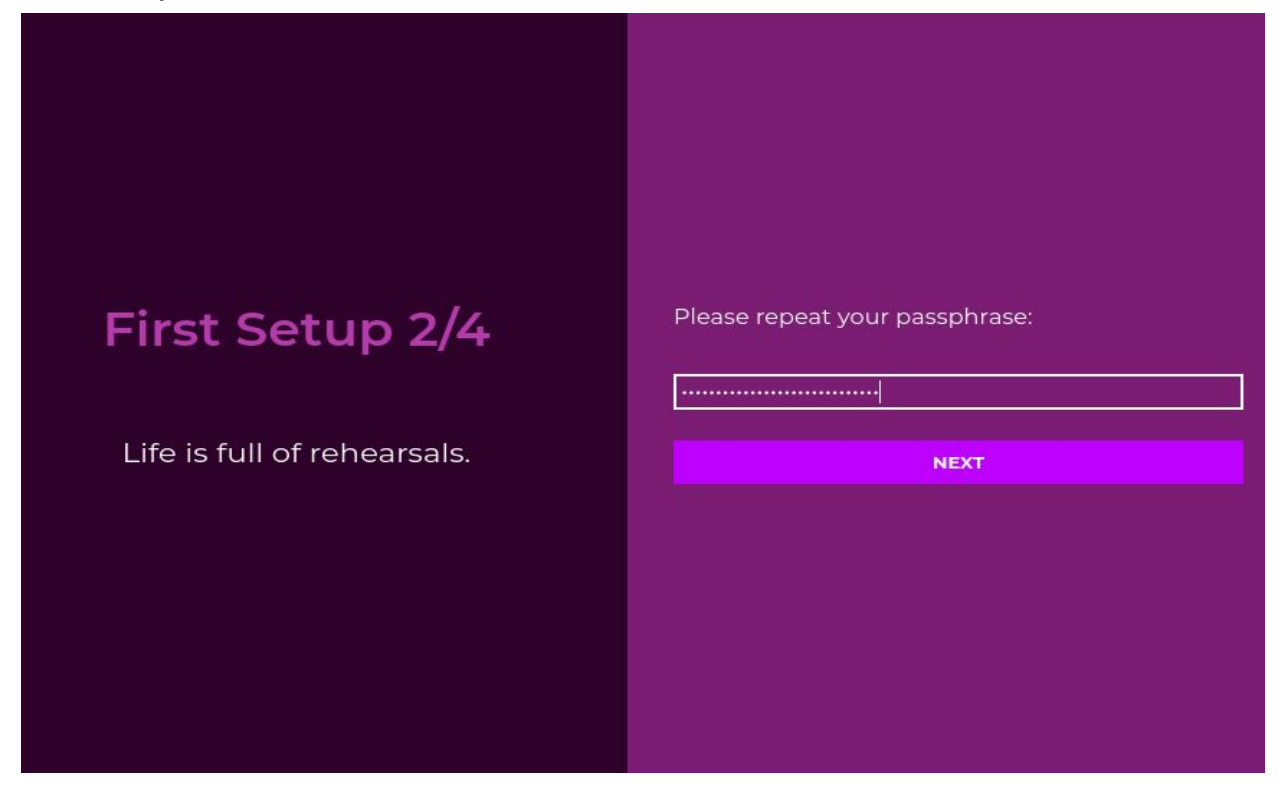

Next, you will see is the mnemonic generation screen...

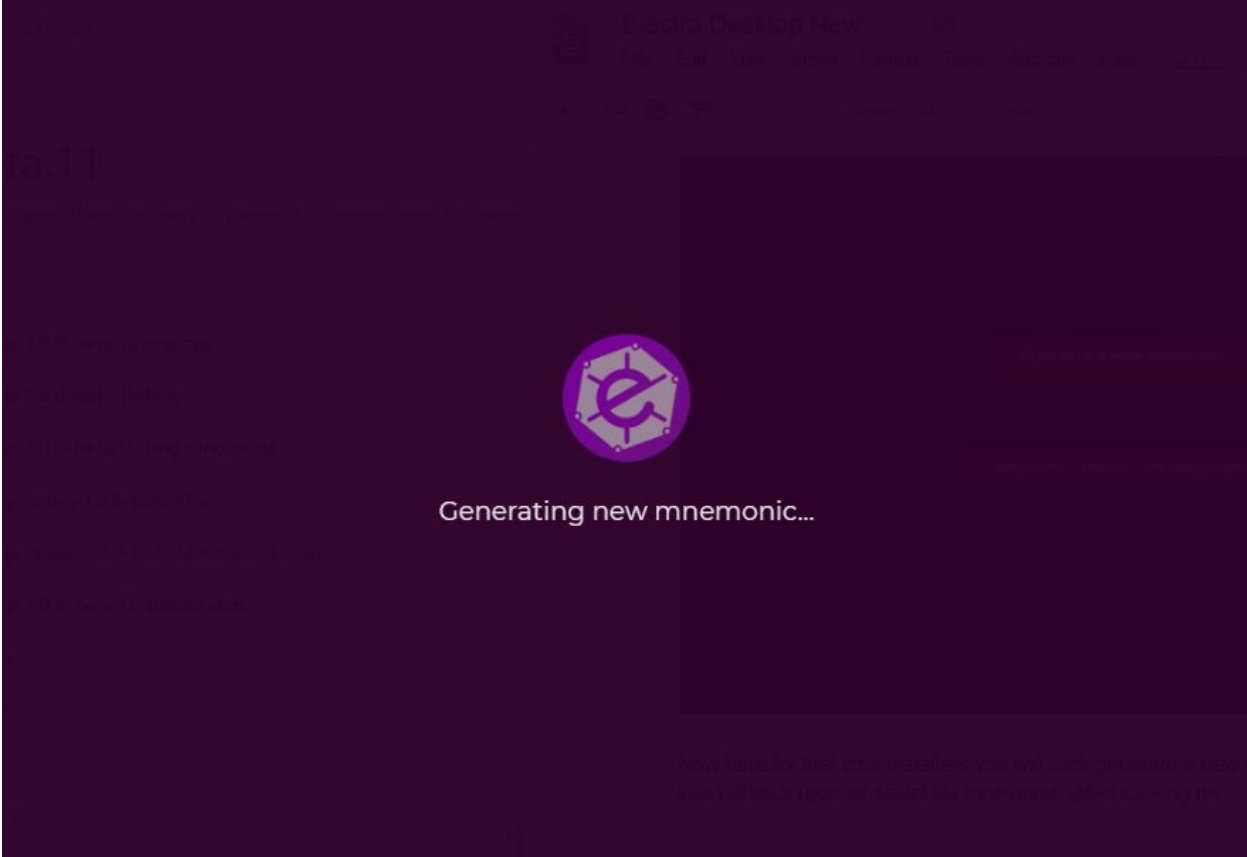

**The next screen will reveal your new private key. The wallet will now ask you to write down this private key to ensure your wallet can be recovered in case you lose your password.**

**Please make sure you follow the directions!**

**If you're upgrading from the QT wallet, you'll want to Create a New Mnemonic as the QT wallet does not have this feature.**

# First Setup 3/4

It will allow you to recover your wallet if you lose your data and/or your password. Please write down your mnemonic somewhere:

basket doll pepper disorder rapid accident jeans coffee funny draft buzz coffee hole report state coffee tube draft hood thing company bitter field physical

**HAVE WRITTEN DOWN MY MNEMONIC** 

## **This is your new private key! This is very important! Without this you are unable to recover your wallet, so also write this down and keep it in a safe place. This is your responsibility, not the responsibility of any member of the Electra team!**

After you have written down your mnemonic password, the next screen will ask you to enter it into your wallet.

This is only a one-time requirement to make sure you wrote it down correctly. Make sure to put a space between each word. Hit the I Have Written Down My Mnemonic button. All words are lowercase. This is case sensitive.

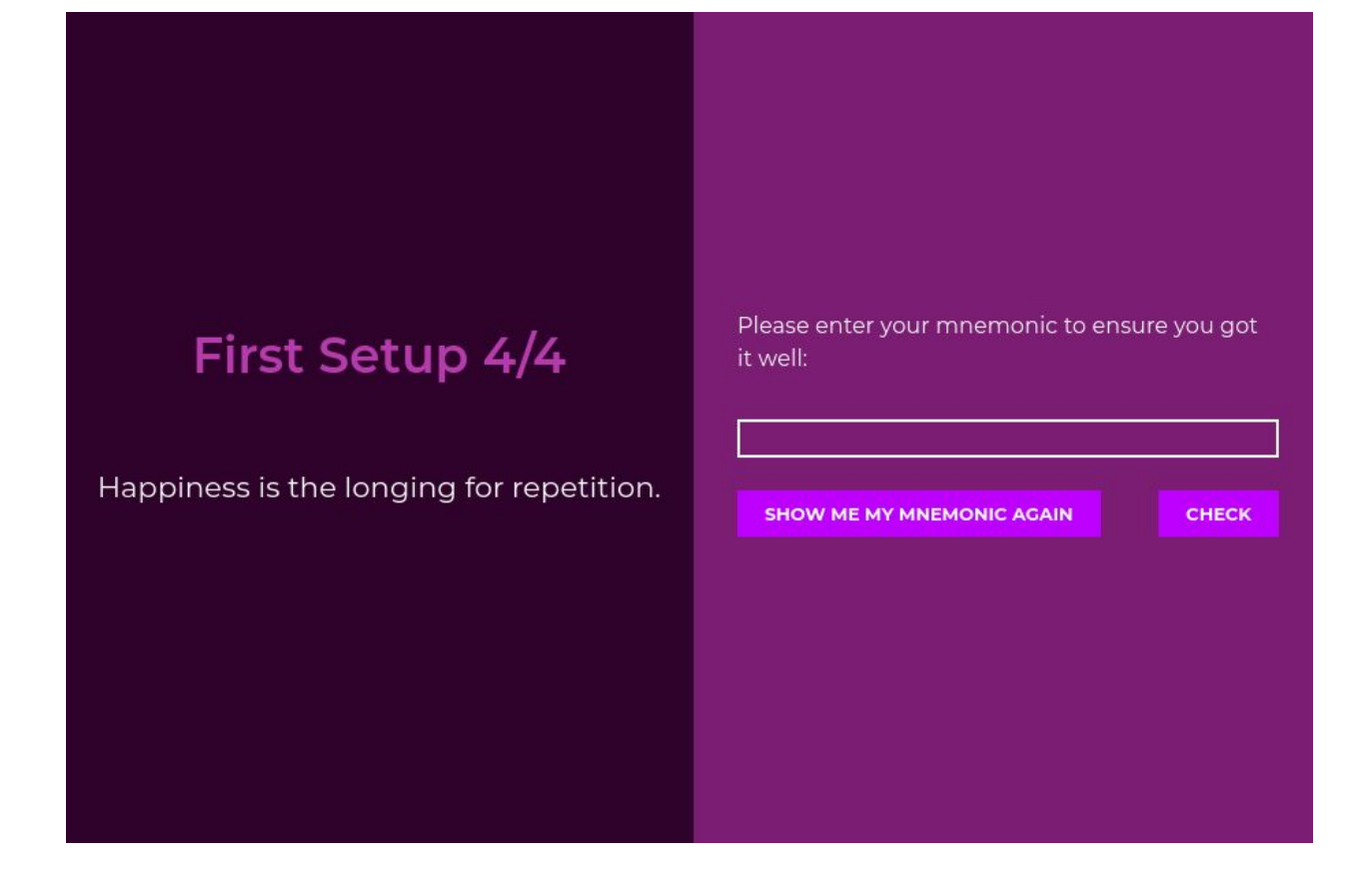

After you have entered it correctly into your wallet, you will now be ready to use the wallet. If you misspelled a word and get an error, there is an option to go back to double check the spelling.

**There is no copy and paste functionality, so the easiest method to enter the phrase is to write it down.**

**Your new wallet is now ready to use!**

#### **Overview**

Overview is the default page. It will show you the combined balance of all accounts. This will be the page your wallet opens on. Here you will also see all of the option tabs.

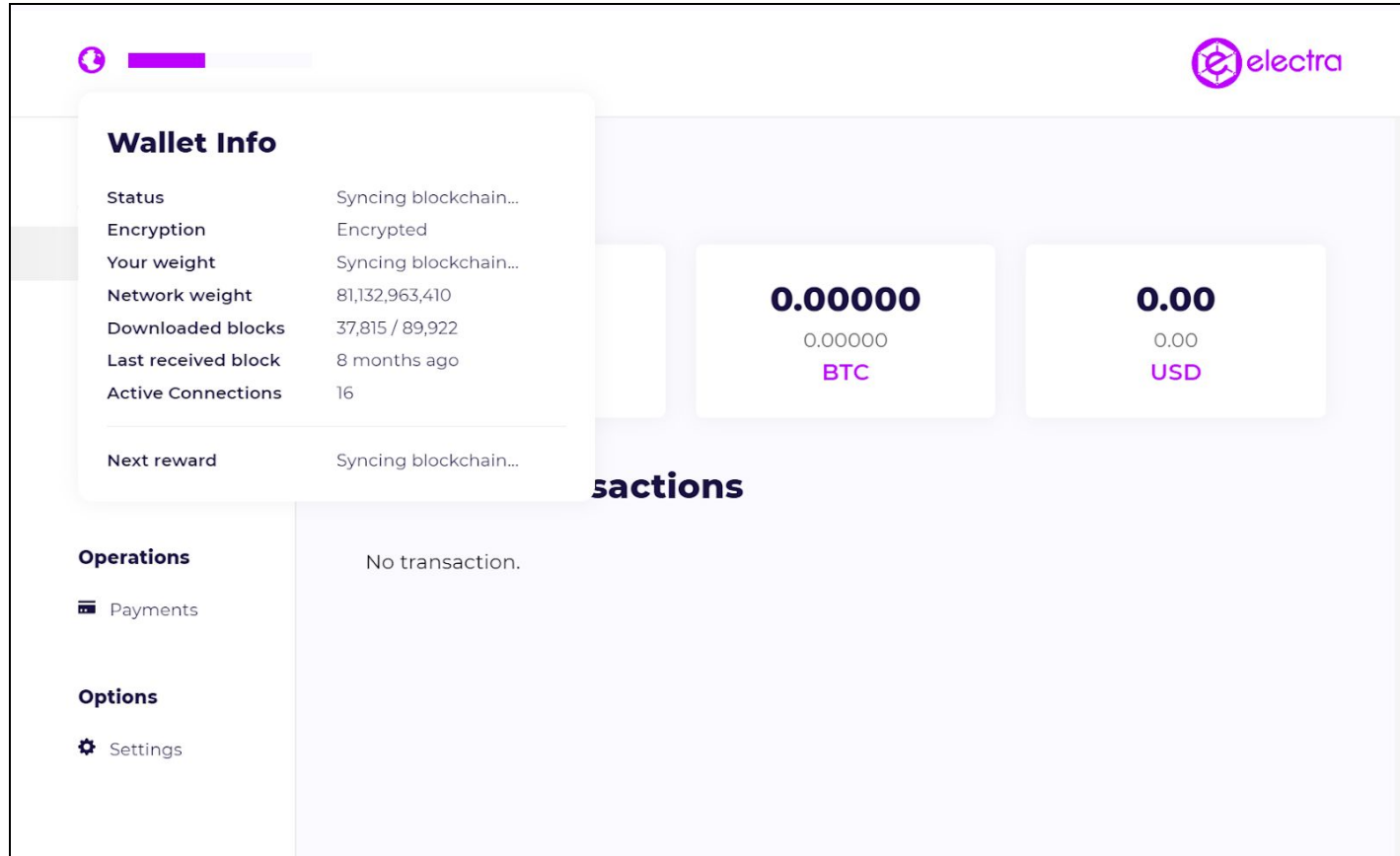

You may see a momentary zero balance as the wallet connects to the network. This is normal, and you can track the synchronization progress by the purple progress bar and looking at the Downloaded Blocks indicator in the Wallet Info Section. Synchronization is usually completed in under an hour.

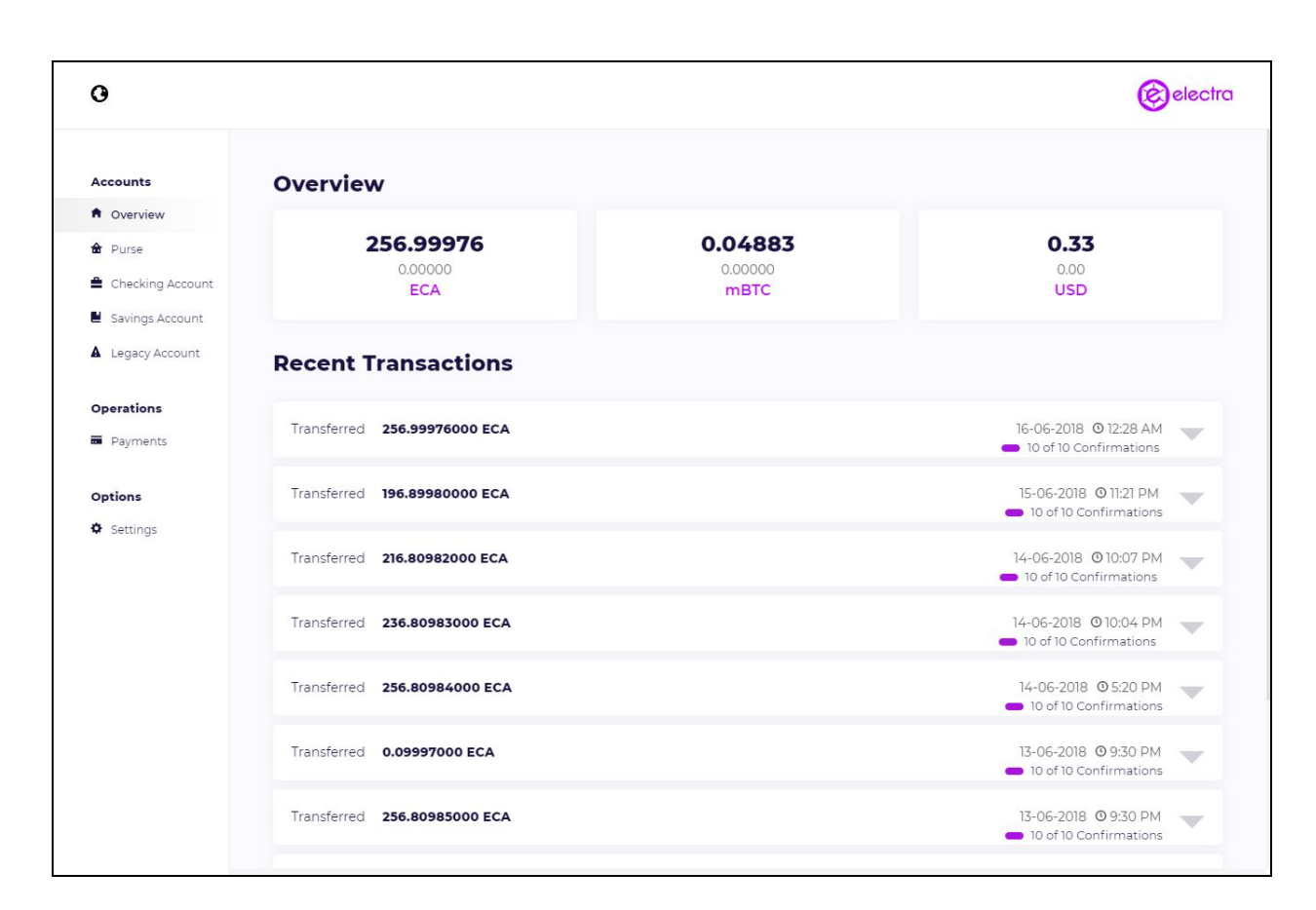

Once synchronized with the network the Overview section will look like this:

#### **\*\*\*\*\*\*\*\*\*\*\*\*\*\*\*\*\*\*\*\*\*PLEASE READ BELOW\*\*\*\*\*\*\*\*\*\*\*\*\*\*\*\*\*\*\*\*\***

#### **WALLET ACCOUNTS**

The wallet accounts are different in the new version. You will have only 3 wallet accounts and these accounts can be restored safely using the mnemonic phrase. This is to make it simpler for all users to understand and use.

**Purse**: is similar to the money you have on you, on your person and in your pocket, ready to spend. This will be ideal for instant payments through platforms like Twitter. As in your real-life purse, you are not supposed to hold much in this account.

**Savings**: is just that; an account to keep the coins you don't want to spend and would rather set aside to ensure they are staking without the worry of them being spent. Funds kept in savings can't be spent unless you transfer to checking or purse.

**Checking**: is the account you will use to pay everyday expenses, such as online merchants or larger transfers.

**Legacy Account**: gathers all the addresses that were used by the old (QT) wallet. **These accounts are not protected by the mnemonic phrase and you will need to ensure that you manually backup the wallet.dat file, as long as you still have ECAs on it.**

*We strongly advise users to transfer their current Legacy Account holdings to their Savings or Checking accounts as soon as they can (i.e. immediately after you receive your next staking reward) in order to migrate to this safer new principle.*

#### **Payment**

The payment tab is how you send your coins, and also where you will find your deposit addresses.

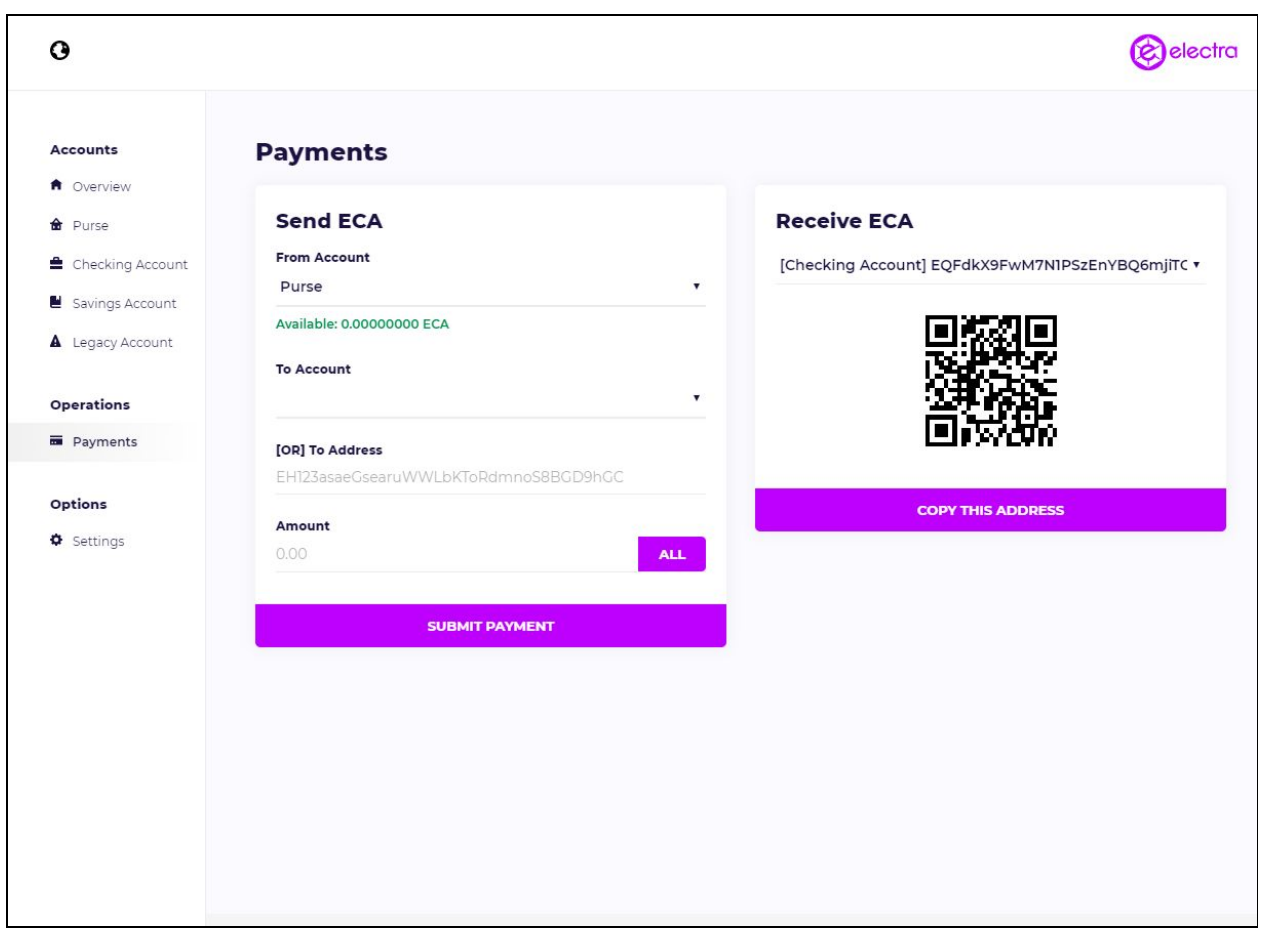

Here you can choose which account you would like to use, as well as the address you want to send to.

There is a drop-down arrow below "from account," "to account," and "receive ECA" to choose between accounts.

### **Please note that moving any ECA to another address WILL reset staking and your weight will go back to zero.**

#### **Settings**

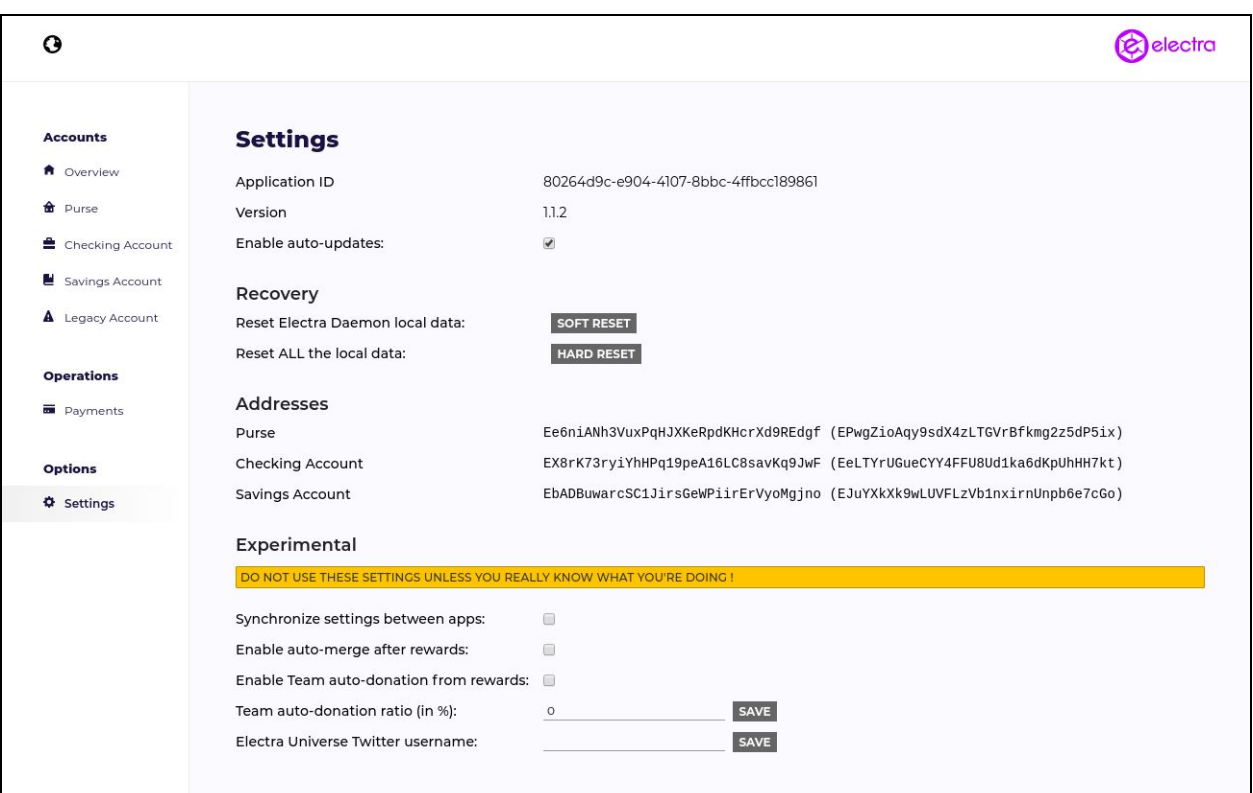

The settings tab has all of your settings features.

- There is an auto-update box you have the option to uncheck, but you will not receive any new updates until you check the box. If there are any new features added, you will need to click the auto-update in order to receive them.
- Soft Reset deletes local blockchain information and is good for if you run into reporting issues within the wallet. This feature can also clear out occasional bugs.
- Hard Reset performs a full wallet recovery.
- Addresses: These are your wallet addresses. Each wallet address has a change address (the address parenthesis) associated with it so it can complete transactions. **Do not send ECA to the change address!**
- Experimental These are features which aren't fully functional and will be enabled at a later date.

Side Note: Staking on this wallet is automatic!

We hope you enjoy the new Electra desktop wallet and would like to remind you to invest responsibly. Please keep your passwords and mnemonic phrases safe.

**When you send only a portion of your coins from a legacy wallet to the savings wallet (I.E. sending a test amount), the balance will automatically move into your checking account, and the sent amount will be in Savings, and like before this will reset your staking.**

**If you are waiting for a stake, please move your coins to the savings or checking wallet once you have received it. It is important to try and move all our ECA holders to the new wallet accounts as soon as possible to ensure a smooth transition.**